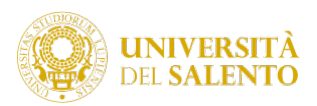

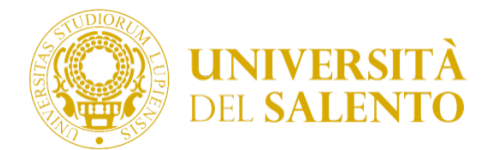

# Unisalento Teledidattica

# Guida per l'iscrizione a Microsoft Teams per Gli Iscritti al PROGETTO TOBE

L'applicazione Microsoft Teams è una delle app disponibili all'interno dell'ambiente Microsoft Office 365. Per accedere all'applicazione sarà necessario, quindi, autenticarsi sulla piattaforma Microsoft Office 365.

L'applicazione può essere utilizzata in due modalità:

- Modalità full-web un browser web. Si consiglia l'uso di Chrome peril corretto funzionamento di tutte le funzionalità.
- Modalità client tramite l'app scaricata ed installata sia su dispositivi desktop chemobile.

Le istruzioni che seguono fanno riferimento all'uso mediante browser Chrome.

Per una migliore esperienza d'uso è consigliato l'utilizzo di Microsoft Teams in modalità client scaricandola dall'indirizzo https://products.office.com/it-it/microsoft-teams/download-app.

In caso di dispositivi meno performanti, si consiglia l'utilizzo della versione full-web che richiede meno risorse.

Di seguito, si descrive la procedura da effettuare per l'iscrizione alla piattaforma Microsoft TEAMS necessaria per lo svolgimento del test e per fruire dei moduli didattici con modalità streaming. La procedura è descritta prendendo a riferimento l'applicazione Microsoft Teams in modalità full-web, ma è identica anche per la versione client.

### 1 Creazione Account Microsoft

Per utilizzare Microsoft Teams è necessario disporre di un account Microsoft.

Per la creazione di un account Microsoft è necessario andare sul sito https://www.microsoft.com/itit/education/products/office ed inserire nel campo "Inserisci l'indirizzo email della scuola" il proprio indirizzo e-mail istituzionale che vi è stato rilasciato in fase di registrazione dell'Account e che sarà del tipo:

**p01234567@studenti.unisalento.it** *oppure* **nome.cognome@studenti.unisalento.it**

**non inserite altro tipo di indirizzo altrimenti non sarà possibile usufruire di tutte le funzionalità didattiche della piattaforma**

# **RICORDIAMO GLI UTENTI CHE LA CASELLA DI POSTA GENERATA È UNA CASELLA DI GOOGLE ALLA QUALE SI ACCEDE LOGGANDOSI SU GMAIL CON LE STESSE CREDENZIALI DI REGISTRAZIONE**

(Figura 1) Di seguito, la procedura per creare un account Microsoft.

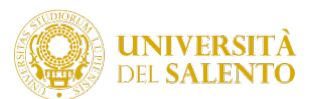

# Office 365 Education

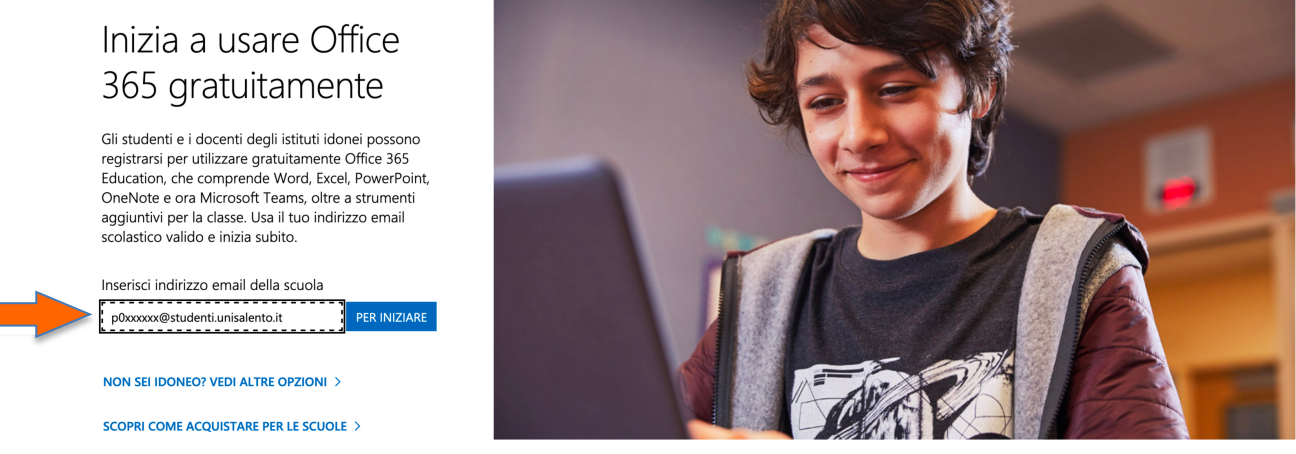

Figura 1: Schermata per la creazione di un account Microsoft

#### Dopo aver inserito il proprio indirizzo e-mail istituzionale, selezionare il profilo studente.

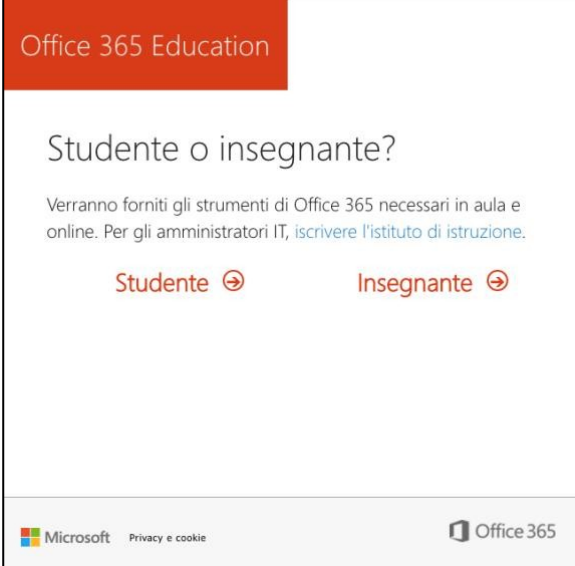

Figura 2: Schermata per selezionare il profilo studente

Continuare la registrazione inserendo le proprie informazioni anagrafiche ed il codice di verifica ricevuto sulla casella di posta: per esempio p01234567@studenti.unisalento.it *oppure* nome.cognome@studenti.unisalento.it Quindi, cliccare su "Inizio".

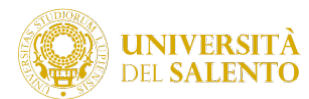

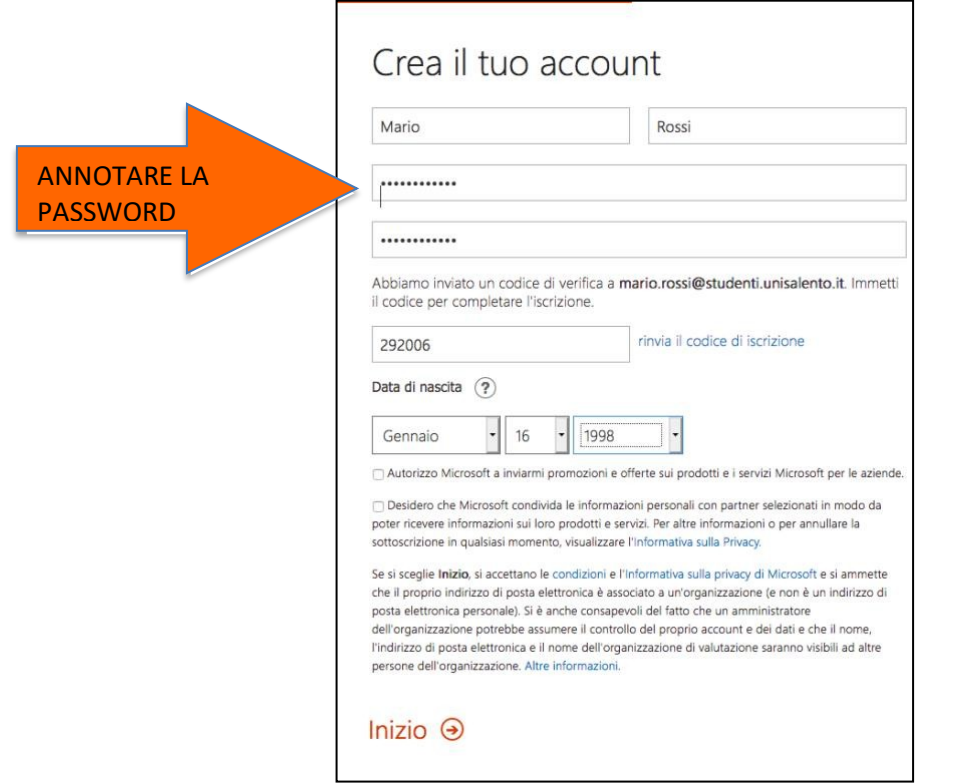

Figura 3: Schermata per inserimento delle proprie informazioni anagrafiche

Ogni studente deve verificare nella propria casella di posta: per esempio p01234567@studenti.unisalento.it oppure nome.cognome@studenti.unisalento.it la presenza della e-mail con il codice di attivazione.

**RICORDIAMO SEMPRE DI ANNOTARE LA PASSWORD SCELTA PER L'ACCESSO A MICROSOFT**

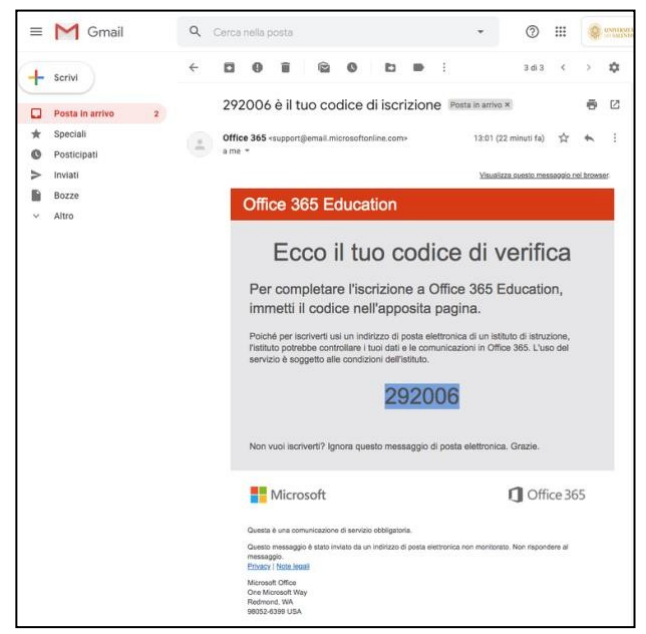

Figura 4: Schermata della e-mail con il codice di attivazione.

Qualora lo studente non riesca ad accedere alla propria casella di posta istituzionale può chiedere **supporto chiamando i numeri di telefono 0832 298756 oppure 0832 298841**

Al termine della registrazione sarà possibile accedere al proprio account Microsoft (si veda Sezione 2. Autenticazione nell'ambiente Microsoft).

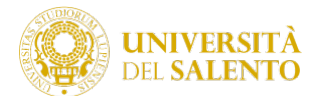

## 2 Autenticazione nell'ambiente Microsoft

Effettuare il login all'indirizzo https://login.microsoft.com utilizzando le proprie credenziali (Figura 6). Qualora venisse richiesto di scegliere il tipo di account da utilizzare, selezionare "Account aziendale o dell'istituto di istruzione"(Figura 7).

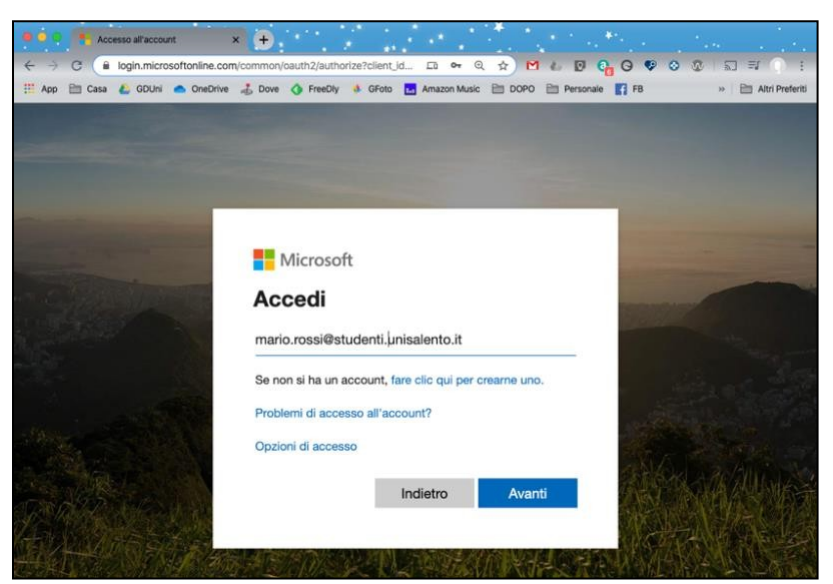

Figura 5: Schermata di login all'ambiente Microsoft

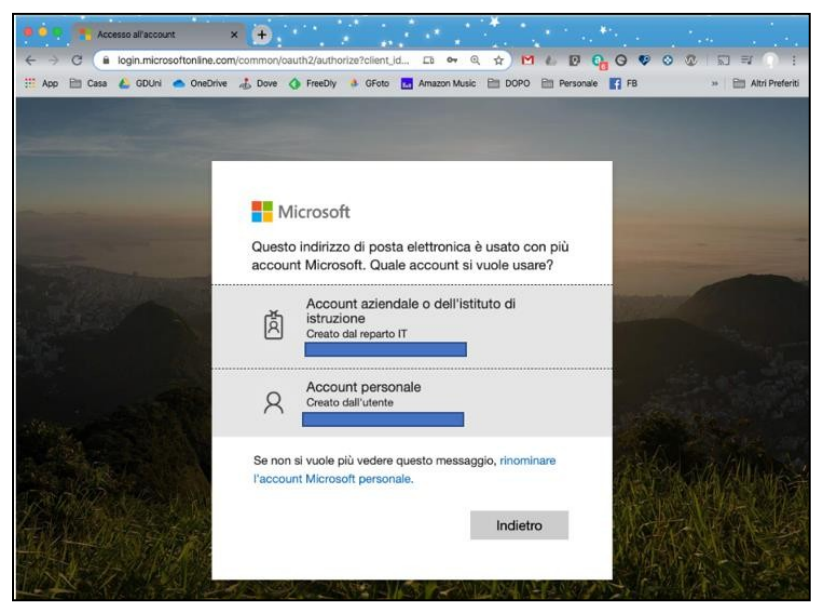

Figura 6: Scelta dell'account da utilizzare nel caso siano presenti più account Microsoft

In caso di primo accesso all'utente potrebbero essere richieste informazioni aggiuntive: indirizzo e-mail alternativo o numero di telefono (Figura 7). Si consiglia di inserire tali informazioni per garantirsi la possibilità di rigenerare un codice temporaneo in caso di smarrimento della password. L'inserimento non è obbligatorio, ma in assenza di tali informazioni aggiuntive sarà necessario rivolgersi all'amministratore della piattaforma per generare una nuova password.

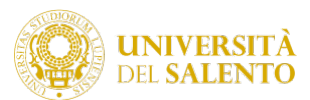

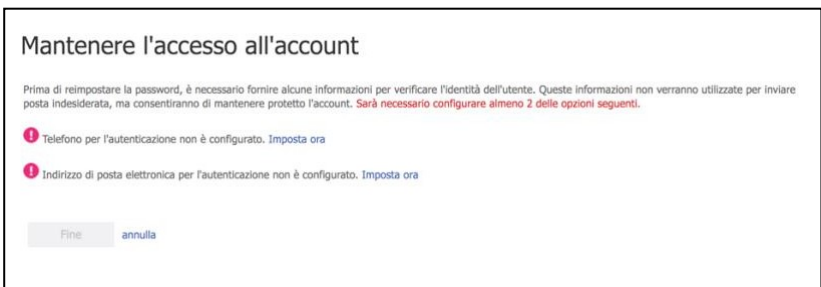

Figura 7: inserimento informazioni aggiuntive

3 Utilizzo di Microsoft Teams per la fruizione delle attività in telematica

Dopo il login, la piattaforma presenterà l'insieme delle app disponibili (Figura 8); se non presente, nella casella di ricerca digitare "Teams" e seguire il risultato della ricerca.

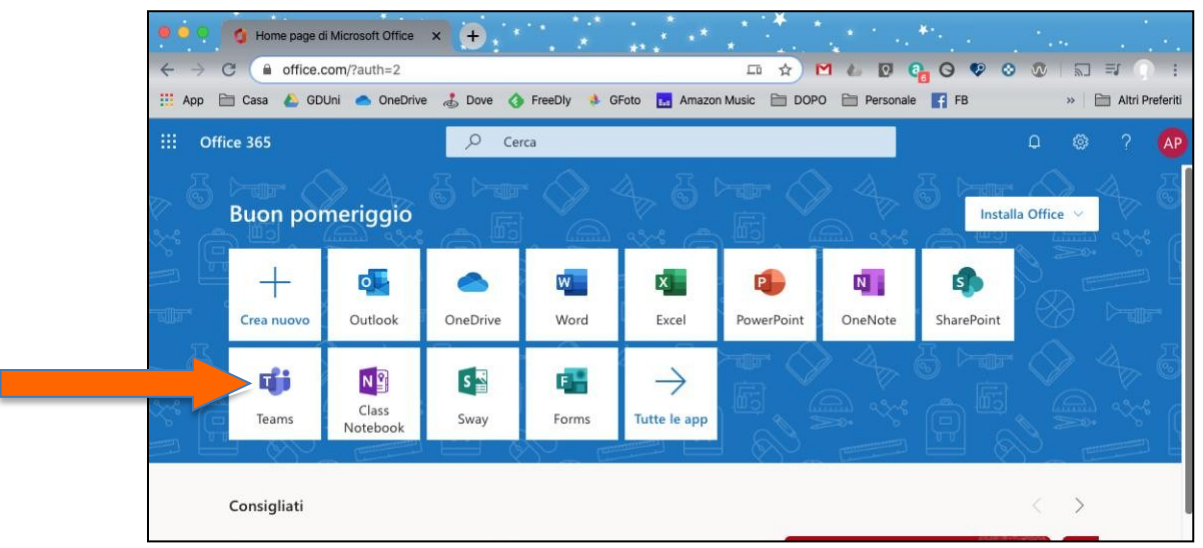

Figura 8: Schermata principale dell'ambiente Microsoft

### **RICORDIAMO CHE PER UNA MIGLIORE ESPERIENZA D'USO È CONSIGLIATO L'UTILIZZO DI MICROSOFT TEAMS IN MODALITÀ CLIENT SCARICANDOLA SUL PROPRIO PC DALL'INDIRIZZO**

https://products.office.com/it-it/microsoft-teams/download-app